## SciFinder® 账号注册

COPYRIGHT©AMERICAN CHEMICAL SOCIETY

Quoting or copying of material from this publication for educational purposes is encouraged, provided that CAS is acknowledged as the source of the material.

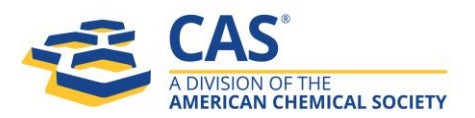

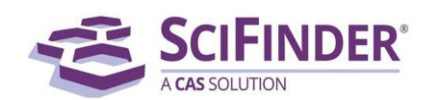

## SciFinder账号\*注册

用户在使用SciFinder前须先创建用户名和密码。您所在机构的主要联系人会提供注册链接。如果您 无法找到或打开注册页面,请与您机构的SciFinder主要联系人或图书馆员联系。

请使用您机构域名的电子邮箱地址进行注册。

在您提交完整的注册信息之后,CAS会给您发送电子邮件,指导您完成注册过程。

\*SciFinder与SciFinder<sup>n</sup> 账号密码相同。注册的SciFinder账号可以用于直接登录SciFindern。

## 以下是注册SciFinder账号的详细过程。

- 1. 点击SciFinder注册链接进入SciFinder用户注册页面。
- 2. 点击**Next**。

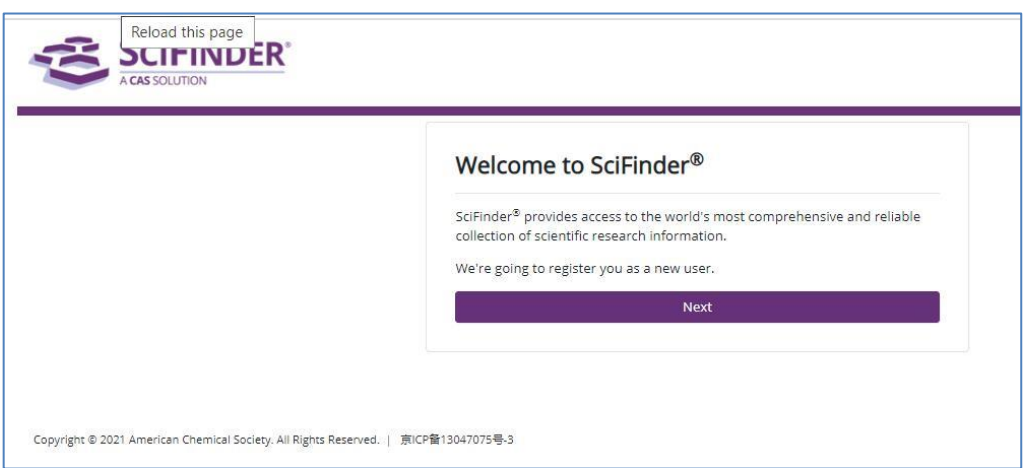

3. 如果您同意用户注册条款,请点击**Accept;**否则请点击**Decline**退出注册。

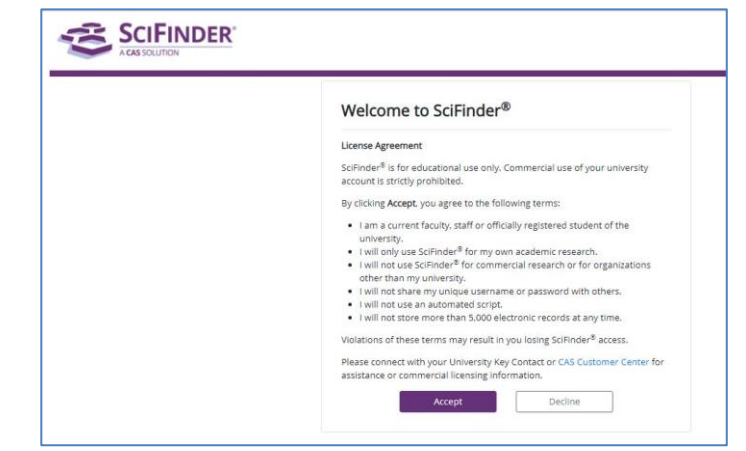

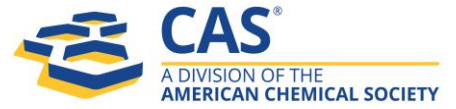

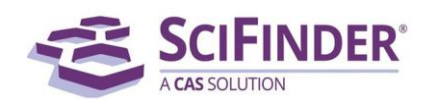

4. 输入您的联系信息。只有您的姓名和电子邮件是必需的,其它信息则会帮助 CAS 更好地了解 SciFinder 用户,从而改进我们的产品和服务。

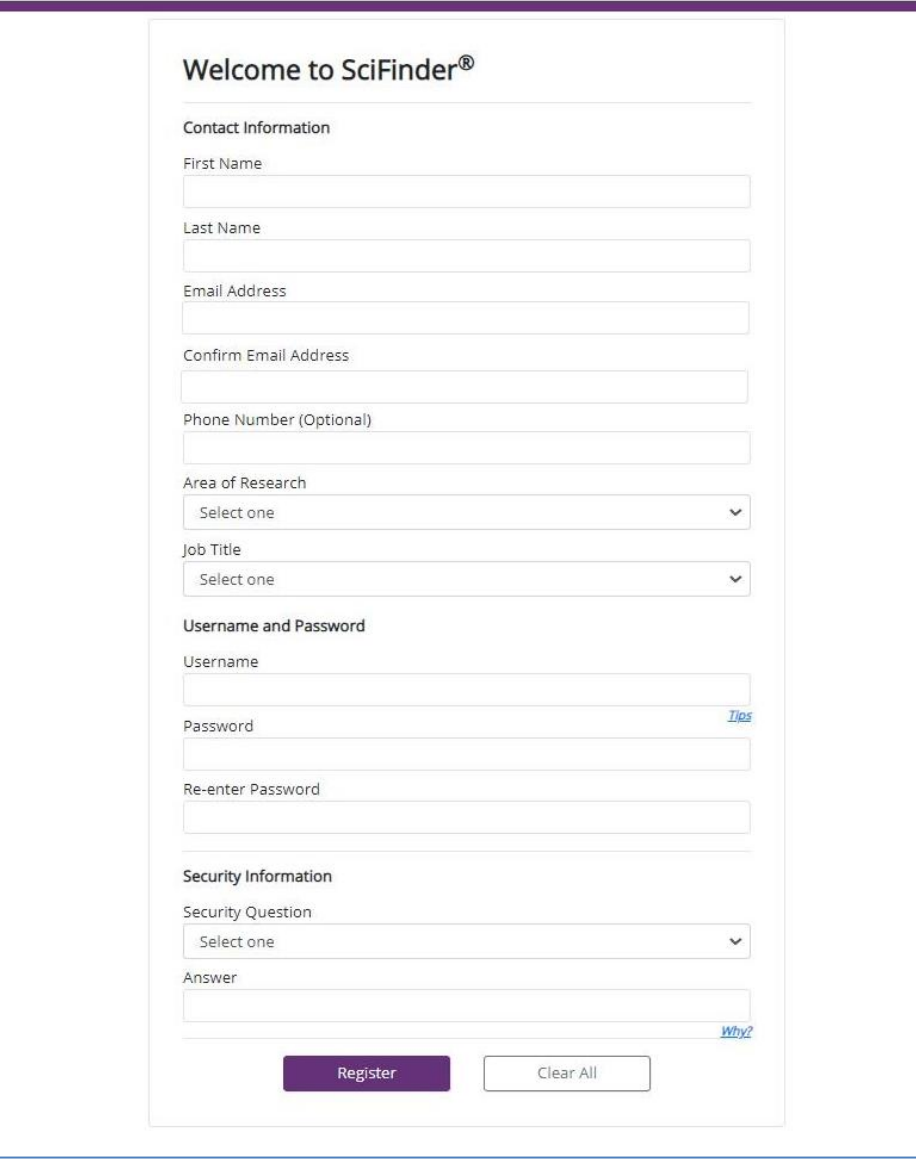

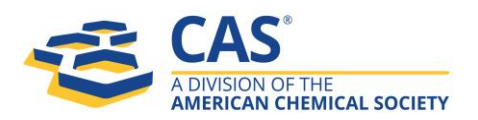

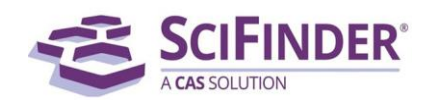

5. 设置用户名和密码。

您的用户名必须是唯一的,且包含 5-15 个字符。它可以只包含字母, 或是字母组合、数字和/或以下特 殊字符:

- - (破折号)
- \_ (下划线)
- . (句点)
- @ ("at"符号)

您的密码必须包含 7-15 个字符,并且包含以下字符:

- 混合的大小写字母
- 数字
- 非字母数字的字符 (如: @, #, %, &, \*)
- 6. 从下拉列表中选择一个密码提示问题并给出答案。
- 7. 点击Register

系统提示,您在表格中提供的地址将收到 CAS 发送的确认邮件帮助您完成注册并激活账号。

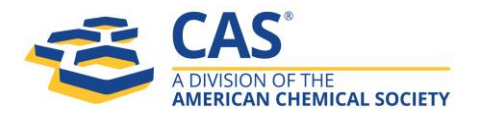

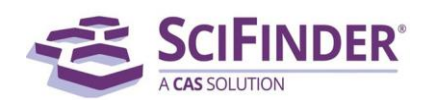

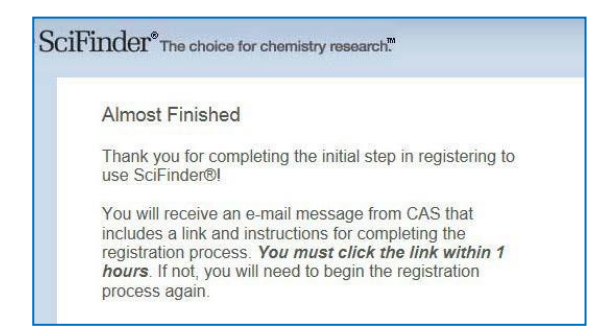

如果在您提交注册信息后30分钟内未收到来自CAS的邮件,请检查您的邮箱设置,是否允许接受来 自[registration@cas.org](mailto:registration@cas.org) 和 [passwordreset@cas.org](mailto:passwordreset@cas.org的邮件)的邮件。用户如果设置了垃圾邮件过滤功能,需要将 以上邮件地址加入到"允许发件人"列表中。

8. 点击邮件中的确认链接完成注册过程。确认信息如下:

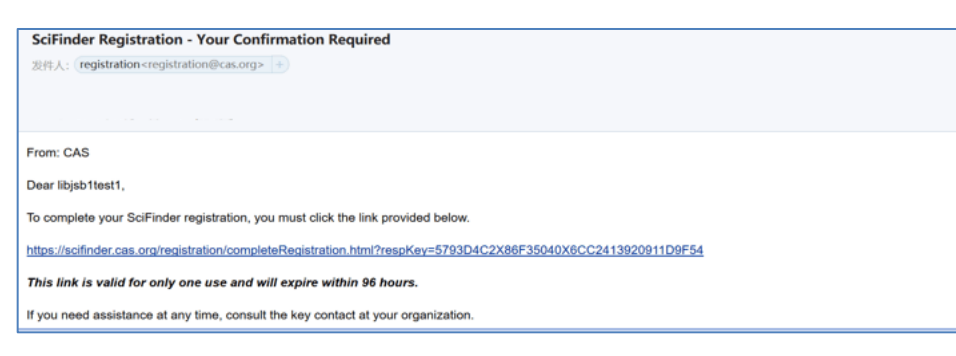

9. 点击确认页面中的链接即可登录使用SciFinder。

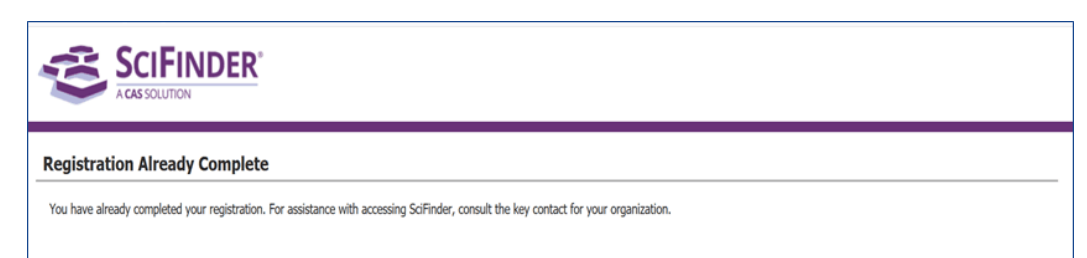

注:如果您需要在机构外面注册和使用SciFinder,请联系您机构的SciFinder管理员或图书馆员。 如果您有任何关于SciFinder的问题,可联系[china@acs-i.org](mailto:china@acs-i.org) 或致电010-62508026。

SciFinder登录页面显示时,点击"收藏此页",即可将SciFinder登录页面加入收藏夹。您需要重 新编辑收藏标签,保存地址https:/[/scifinder.](https://scifinder.cas.org/)cas.org 或 [https://scifinder-n.cas.org](https://scifinder-n.cas.org/)

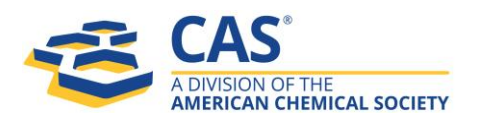

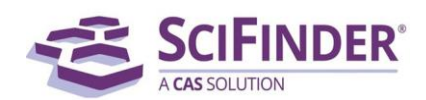